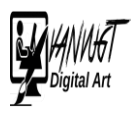

## Mist maken

Digitale mist creëren heeft meer om het lijf dan wat grijze wolkjes over de Achtergrond laten dwarrelen. Mist neemt ook hier en daar kleur weg; bovendien moeten de objecten die dichtbij staan wél scherp en helder blijven.

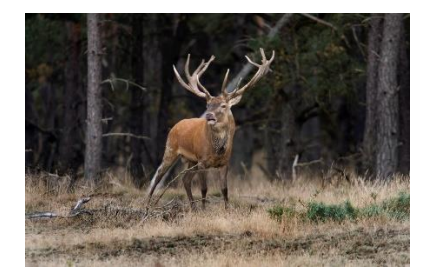

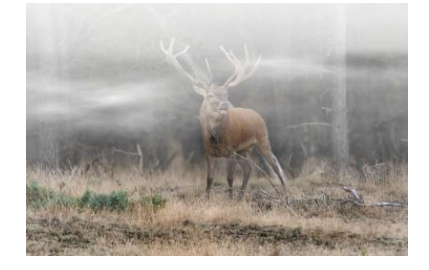

- 1. Open een geschikte foto
- 2. Maak een nieuwe aanpassingsLaag aan.
	- a. Kies Kleur/verzadiging
	- b. Helderheid geheel naar rechts
	- c. Verzadiging geheel naar links

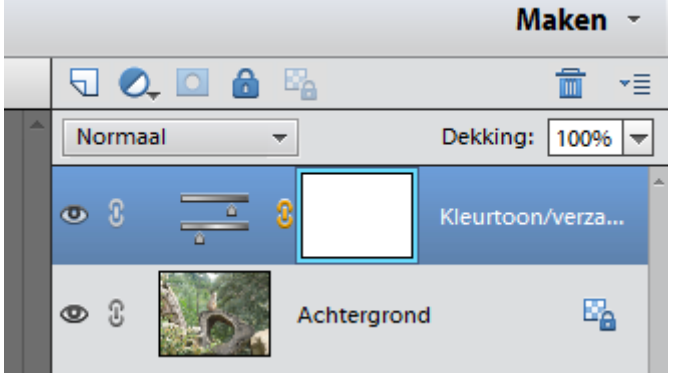

3. Voorgrond/Achtergrond : wit/zwart

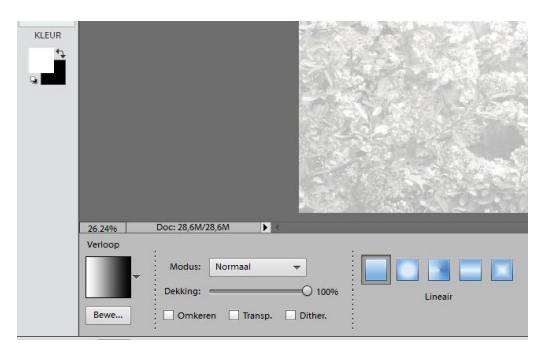

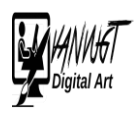

- 4. Selecteer verloop
- 5. Trek een lijn van boven naar beneden.
- 6. Penseel met zachte rand kun je eventueel op de aanpassingsLaag nog stukjes aanstippen die meer kleur moeten krijgen. Geef eventueel de aanpassingsLaag een minimale Verzadiging en een maximale Helderheid.
- 7. Nieuwe Laag maken onder aanpassingLaag

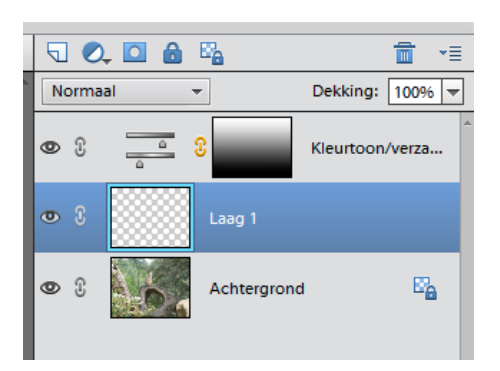

- 8. Selecteer rechthoekig selectiegereedschap.
	- a. Doezelaal straal 30 pixels

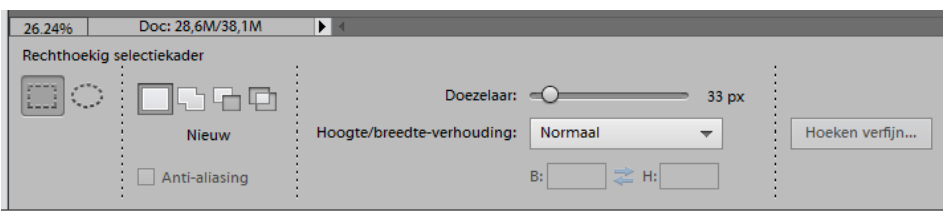

- 9. Selecteer met dit gereedschap over de volledige breedte van de foto een horizontale band in het midden, waarvan de hoogte ongeveer een derde van de totale hoogte bedraagt.
- 10.Filter => Rendering => Wolken

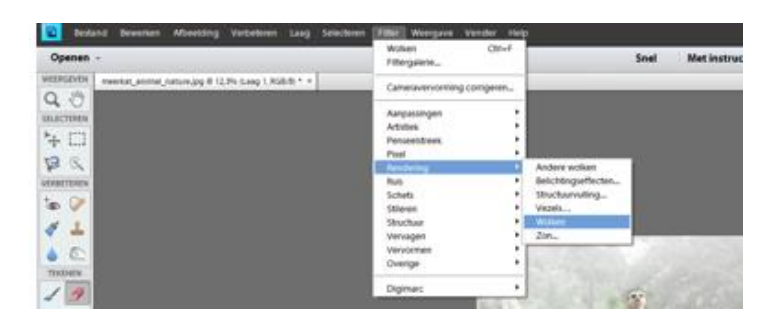

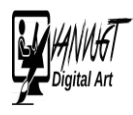

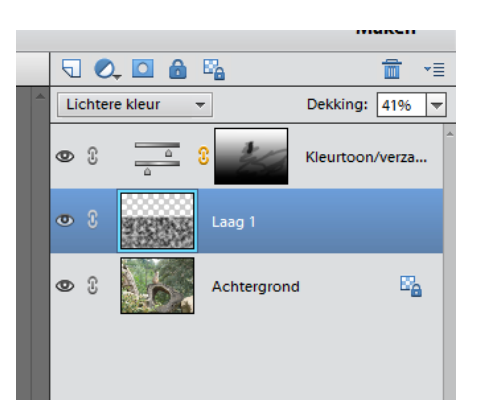

11.Eventueel rechthoek aapassen

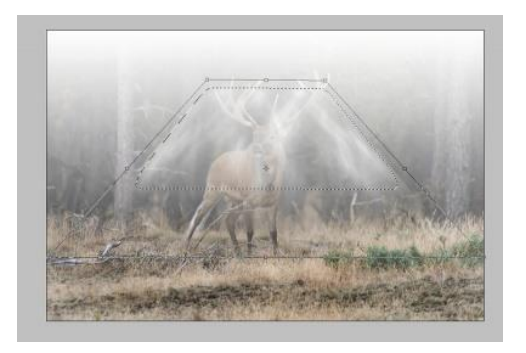

- 12.Aanpassen met dekking/gum etc
- 13.Eventueel 1 Laag maken.